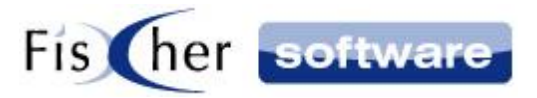

# **Zusatzmodul Ressourcenplanung**

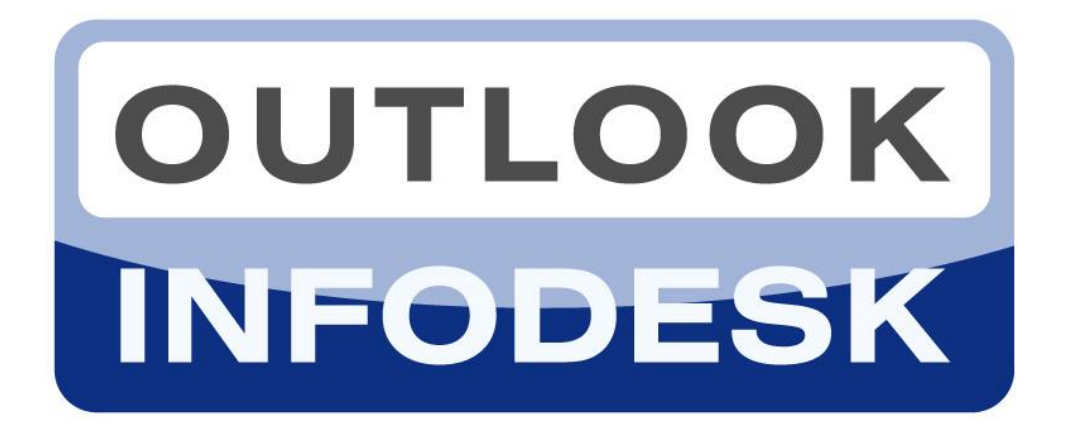

# **Das Informations- und Dokumentenmanagementsystem auf der Basis von Microsoft Outlook**

**Version 13**

**© 2000-2020, Fischer Software – Berlin**

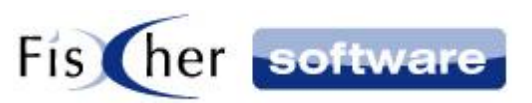

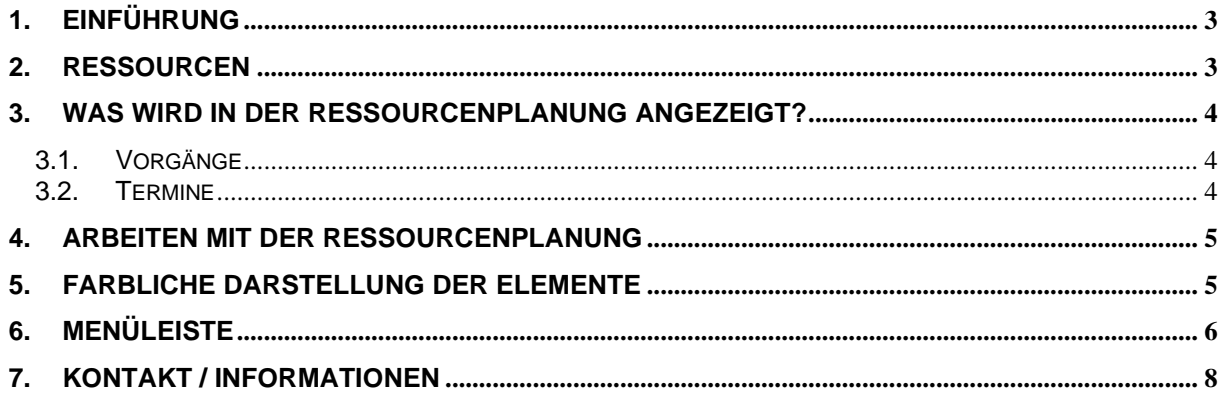

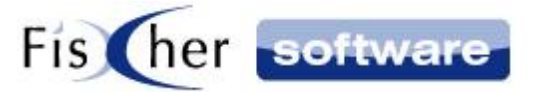

## <span id="page-2-0"></span>**1. Einführung**

Die Ressourcenplanung dient dazu, Ihnen eine einfache Übersicht zu verschaffen, über die anstehenden Termine und freien Kapazitäten bei Ihnen und bei Ihren Mitarbeitern / Kollegen.

Vorgänge und Termine können mit Hilfe der Ressourcenplanung schnell neu terminiert werden oder anderen Mitarbeitern zugeordnet werden.

Öffnen Sie die Ressourcenplanung aus der Vorgangsübersicht über den Button in der Menüleiste oben rechts:

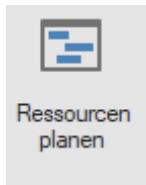

#### <span id="page-2-1"></span>**2. Ressourcen**

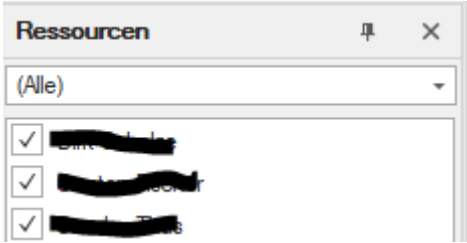

Wählen Sie unter Ressourcen die Infodesk Benutzer, dessen Kalender angezeigt werden sollen. Die ausgewählten Kalender werden abhängig von der Ansicht nebeneinander oder untereinander dargestellt.

Wenn Sie die Ressourcenplanung aus einem Vorgang öffnen, werden Kalender folgender Benutzer automatisch vorausgewählt:

- Zuständig für den Vorgang
- Zuständige für Termine im Vorgang
- Aktivierte Benutzer im internen Verteiler

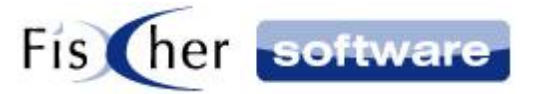

#### <span id="page-3-0"></span>**3. Was wird in der Ressourcenplanung angezeigt?**

#### <span id="page-3-1"></span>**3.1. Vorgänge**

Damit ein Vorgang in der Ressourcenplanung angezeigt wird, aktivieren Sie den Knopf "Ressourcen planen" in der Menüleiste.

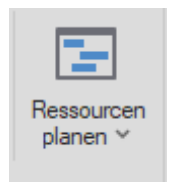

Um den Vorgang aus der Ressourcenplanung wieder zu entfernen, klicken Sie auf den Pfeil auf dem Knopf "Ressourcen planen" und dann auf "Ressourcenplanung deaktivieren".

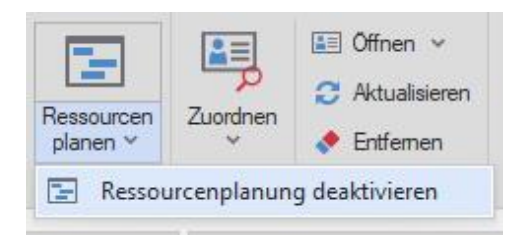

#### <span id="page-3-2"></span>**3.2. Termine**

In der Ressourcenplanung werden alle Termine angezeigt, wenn Sie zusätzlich das Modul Infodesk Time haben.

Termine erscheinen in der Ressourcenplanung bei demjenigen Infodesk Benutzer, im wessen Outlook Kalender der Termin angelegt wurde, unabhängig von der eingetragenen Zuständigkeit.

Hintergrund: Bei Besprechungen ist die Zuständigkeit bei allen Mitarbeitern gleich und eignet sich dementsprechend nicht als Unterscheidungskriterium.

Ausnahme: Termine, die nicht in einem persönlichen Outlook Kalender Ordner angelegt wurden, erscheinen bei dem Infodesk Benutzer, der für den Termin zuständig ist.

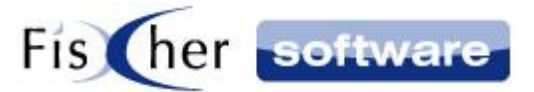

#### <span id="page-4-0"></span>**4. Arbeiten mit der Ressourcenplanung**

Öffnen Sie die Ressourcenplanung und markieren Sie die Kalender der Infodesk Benutzer, die Sie anzeigen möchten. Wählen Sie eine Ansicht und passen Sie Ihren Bedürfnissen an (Zeitskala, Arbeitszeiten). Jetzt können Sie sehen, wo die Termine / Vorgänge liegen und wann die Mitarbeiter noch freie Zeit haben.

Halten Sie die Maus auf ein Element, um weitere Details zum Termin / Vorgang anzuzeigen.

Verschieben Sie die Elemente im Kalender eines Benutzers oder zwischen den Kalendern verschiedener Benutzer, indem Sie sie ziehen und wieder loslassen. Auch die Größe (Dauer) der Elemente ändern Sie durch Ziehen und Loslassen der Ecken des Elements. Wenn Sie ein Element verschieben ändert sich ggf. die Farbe (siehe Kapitel 5).

Mit einem Doppelklick lassen sich die Elemente öffnen. Bei Vorgängen und Terminen, die aus einem Vorgang erstellt wurden, öffnet sich der jeweilige Vorgang. Bei Terminen, die aus Outlook erstellt wurden, öffnet sich der Outlook Termin.

Das Löschen der Elemente ist über das Kontextmenü (Rechtsklick auf das Element und dann "Löschen") möglich, wenn Sie die entsprechenden Berechtigungen haben.

#### <span id="page-4-1"></span>**5. Farbliche Darstellung der Elemente**

Die Elemente im Kalender sind farblich gekennzeichnet. Die Bedeutung der Farben können Sie dieser Tabelle entnehmen:

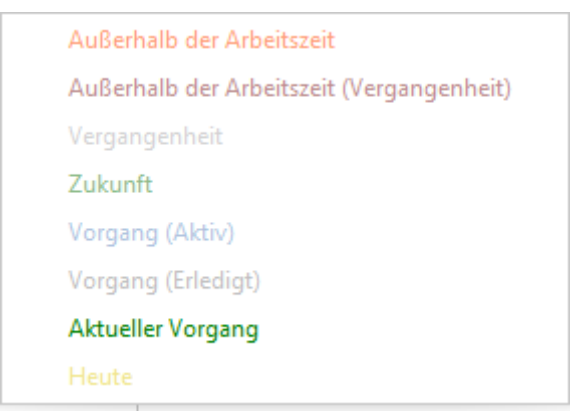

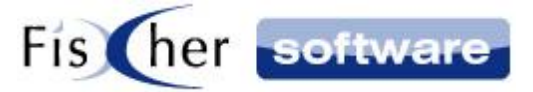

#### Diese Information finden Sie unter "Legende" in der Menüleiste

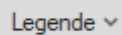

#### <span id="page-5-0"></span>**6. Menüleiste**

In der Menüleiste finden Sie Bedienelemente, um die Darstellung der Ressourcenplanung Ihren Wünschen anzupassen.

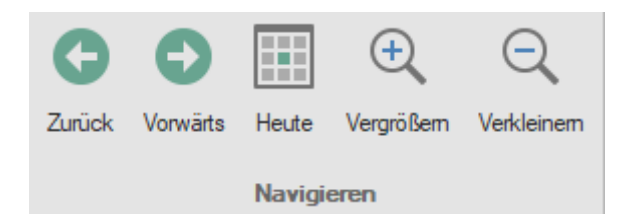

Blättern Sie vor und zurück im Kalender, zeigen das heutige Datum an und zoomen Sie rein und raus, um entweder mehr Details oder mehr Elemente anzuzeigen.

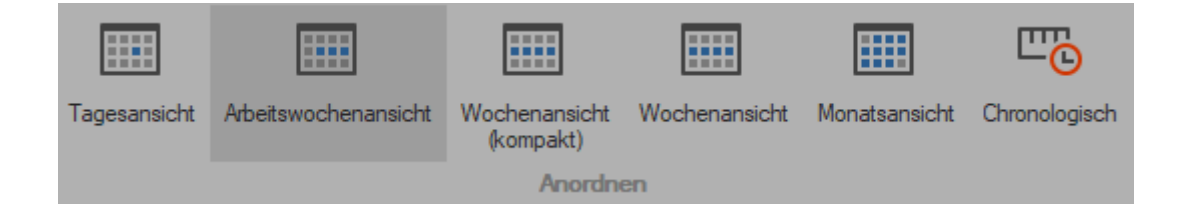

Wählen Sie hier eine Ansicht zwischen Tagesansicht und der chronologischen Ansicht, die Ihren Anforderungen entspricht.

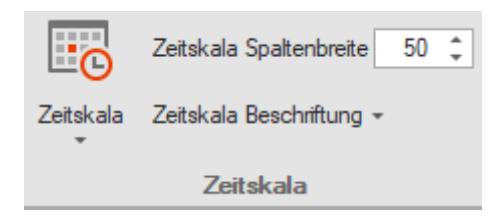

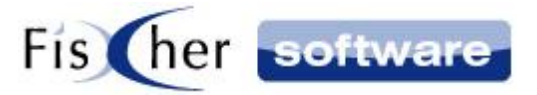

Unter Zeitskala können Sie den Maßstab der Kalenderanzeige auswählen. Die Werte können sich je nach aktueller Ansicht unterscheiden (Sekunde, Minute… oder Tag, Woche…).

In der chronologischen Ansicht können Sie außerdem die Spaltenbreite der Zeitskala festlegen und auswählen, ob die Zeitskala beschriftet werden soll.

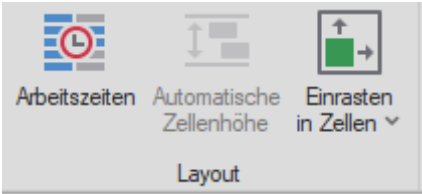

Abhängig von der gewählten Ansicht (Arbeitszeiten) können Sie entweder nur die Arbeitsstunden anzeigen lassen oder den ganzen Tag von 0 bis 24 Uhr.

Einrasten in Zellen: wenn diese Funktion aktiviert ist, wird jeder Termin so aufgerundet, dass er die kompletten Zellen einnimmt, auch wenn er kürzer dauert. Die wirkliche Dauer wird durch einen Balken im Termin angezeigt. Beispiel: Zeitskala in der gewählten Ansicht: 30 Minuten, d.h. eine Zelle stellt 30 Minuten dar. Ein Termin dauert 15 Minuten. Wenn Einrasten in Zellen aktiviert ist, nimmt der Termin eine komplette Zelle an, der Balken links geht nur bis zur Hälfte der Zelle.

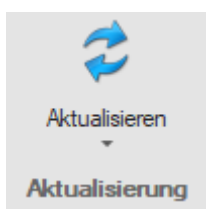

Wenn Sie auf Aktualisieren klicken, werden die Termine und Vorgänge neu eingelesen.

Legende

Klicken Sie auf Legende", um Information zu der farblichen Kennzeichnung der Elemente zu erhalten.

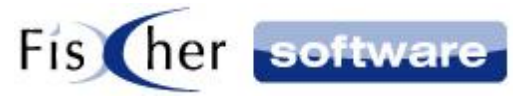

### <span id="page-7-0"></span>**7. Kontakt / Informationen**

**Technischen Support für Produkte der Infodesk-Familie erhalten Sie:** per E-Mail an [support@fischersoftware.de](mailto:support@fischersoftware.de) oder telefonisch unter +49 (30) 306 125 – 40 (Mo. – Fr. 9 – 13 Uhr) oder online via <https://fischersoftware.de/kontaktform>

Bitte beachten Sie, dass Supportanfragen grundsätzlich kostenpflichtig sind. Supportanfragen während der 30-tägigen Test- oder Einführungsphase werden nicht berechnet.

#### **Kontakt:**

Fischer Software GmbH & Co. KG – Berlin Softwareentwicklung für Outlook / Exchange Klärwerkstraße 1a 13597 Berlin Tel: +49 (30) 306 125 - 40 Kernzeiten: Mo – Fr von 9 bis 13 Uhr Internet: <https://fischersoftware.de/> E-Mail: [support@fischersoftware.de](mailto:support@fischersoftware.de)